# **Collector for ArcGIS Reference Sheet**

**For Android phones and tablets**

**Open the map** *Trap Notes – <State>*

In the list of maps, tap the map's thumbnail.

### **Collect**

- 1. Tap **Collect New**  $\dotplus$  (a panel tab on tablets).
- 2. Choose the type to create Trap Notes or Off Road Routes.
- 3. Fill out the form tap a field to edit it.
- 4. [phone] Tap **Map** to see the map.
- 5. The feature (or its first point, if a Route line) is placed on the map at your location.
- 6. [phone] Tap **Collect Attributes**  $\Box$  to return to the form, if needed.
- 7. Tap **Done**  $\checkmark$ .

### **View information/Details**

- 1. Tap the feature to show its summary info.
- 2. Tap the feature's summary to view full details.
- 3. View form information, attachments, and related records. You can also access all the available feature options (edit, delete, direction to here, copy, zoom to).
- 4. [Phone] Tap your device's back button to return to the map.

### **Edit**

- 1. View the details of the feature to edit.
- 2. Tap **Edit**
- 3. Update the form tap a field to edit it.
- 4. [phone] Tap **Map** to see the map.
- 5. Update the feature on the map (use Point & shape editing tools - use Stream to collect routes as you travel).
- 6. [phone] Tap **Collect Attributes**  $\Box$  to return to the form, if needed.
- 7. Tap **Done**  $\checkmark$ .

#### **Delete**

- 1. View the details of the feature to delete.
- 2. Tap **Delete** and choose **Delete**.

## **Quick reference – the map**

- Zoom in and out: pinch and stretch
- [phone] Tap and search results: swipe side-to-side on summary to see others, or tap **List**  $\equiv$  to view as a list.
- See detailed GPS info: tap the badge

## **Quick reference – Map tools**

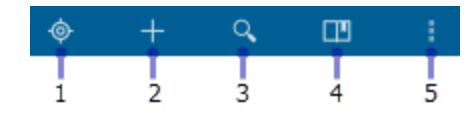

- 1. Go to your GPS location.
- 2. Add a new feature (on the panel on tablet).
- 3. Search (address, place, coordinate, feature) Site Nodes and Traps can be searched using the Quad Abbreviation value
- 4. Go to a bookmark.
- 5. Overflow Menu shows additional tools, including **Measure** (use Point & Shape Editing Tools), **Basemap** (to change the basemap), and **Layers** (to see and change layer visibility). *Some devices won't show*

*the overflow button: if not, use the hardware menu button to view the menu.*

## **Quick reference – Point & shape editing tools**

While creating or editing a feature, go to the map to use these tools to edit the feature's location or shape. You can also place points by tapping the map, or move them by selecting and dragging.

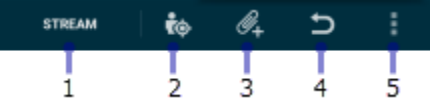

- 1. [Lines, polygons] Start streaming (automatically collecting points while you walk/drive)—use **Collect Settings** (in overflow) to change the frequency of when points are added. When in progress, this shows **Pause**. **Pause** to make manual edits. [tablet shows **Start streaming** and **Pause streaming**]
- 2. Add a point at your location (if doing GPS averaging, this averages the required number of points)
- 3. Add attachment
- 4. Undo the last change
- 5. Show additional tools, including **Delete** (for lines and polygons, to delete the shape), **Delete vertex** (to delete the selected point), and **Collect Settings**. *Some devices won't show the overflow button: if not, use the hardware menu button to view the menu.*

#### **Legend**

**Trap Notes** 

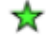

Traps

- Omit
- Trap O

## **Site Nodes**

- Delta
- МC

# **Target Circles**

- 
- **Bid Units**

## **Sign in**

- 1. Sign in to *[http://www.arcgis.com](http://www.arcgis.com/)* (this is the default path)
- 2. Tap **Continue**.
- 3. Enter your credentials: Username: << USER NAME>> Password: << PASSWORD>>
- 4. Tap **Sign In**.

## **Sync**

You should sync when you have good connectivity. Recommended whenever you can.

- 1. Go to the list of maps. The open map is at the top of the list.
- 2. If a count shows next to **Sync** you have local changes, so tap **Sync**.
- 3. Wait for it to complete.

## **Troubleshooting**

- 1. I can't sign in
	- Need to be connected for initial sign in.
	- Check for typos in username and
	- password. Password is case sensitive.
- 2. Can't add a feature
	- Make sure it has a location (check the map).
	- Make sure you have permissions to edit the data (ask admin).
- 3. Can't get GPS fix (no location available) - Go to an open area (away from trees, buildings, etc.) until you get a location, then go back to point of interest.
	- Make sure Collector can use your location (in your device's settings).
- 4. Get poor location accuracy message and can't collect a feature.
	- Wait and see if accuracy improves.
	- Lower your required accuracy (in Settings).
- 5. Sync failed
	- Make sure you have good connectivity.
	- Make sure you aren't in airplane mode.
	- Try enabling **Push Only** synchronization.
	- Specify a smaller preferred attachment size in Settings, delete images, and retake them.
- 6. Sync takes forever
	- Try enabling **Push Only** synchronization.

- Specify a smaller preferred attachment size in Settings, delete images, and retake them.

- Sync more frequently.
- 7. My position consistently shows shifted from where I am

- If shifted in the same direction, ensure the location profile is configured correctly. - If shifted randomly, check your location accuracy.

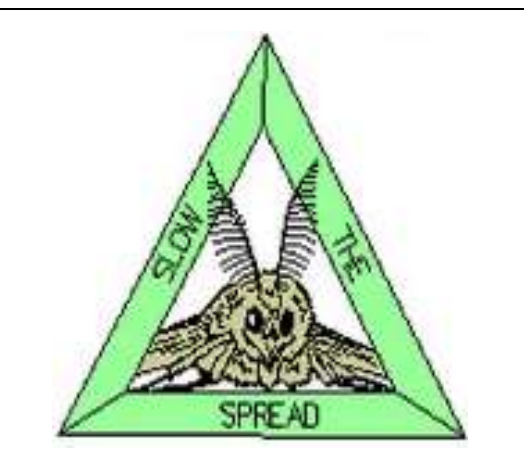

Gypsy Moth Slow the Spread Project Information Systems Group gmsts.org